# **HOW TO UPDATE YOUR CONTACT INFO**

**Discover the steps you need to take to update your personal contact information.**

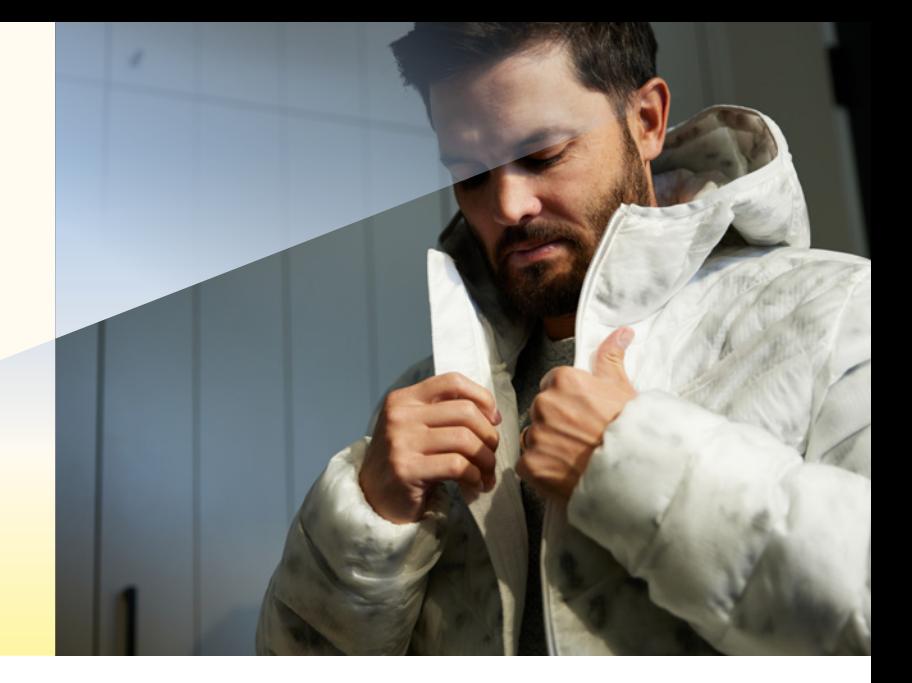

#### **Step 1:**

Log into Workday and click on Personal Information from the home page.

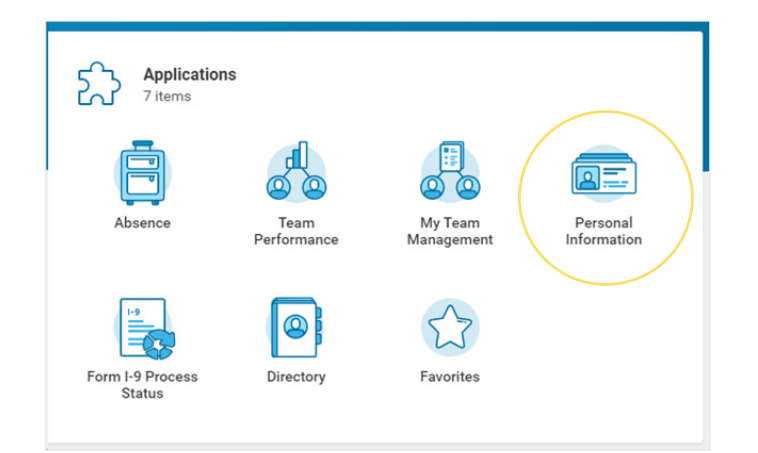

### **Step 2:**

Click on Contact Information under Change.

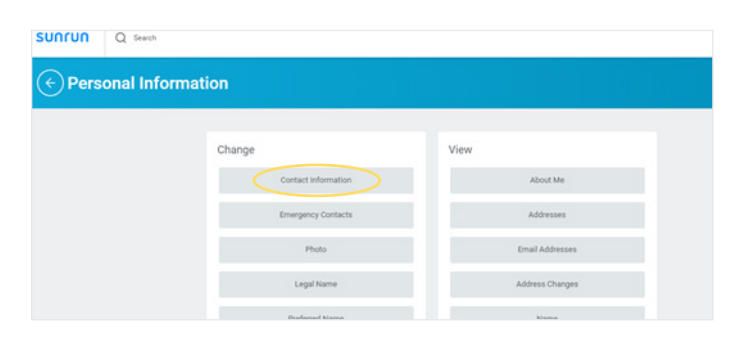

#### **Step 3:**

Click on Edit to update your home contact information and add your primary phone number (either mobile or landline) or personal email address.

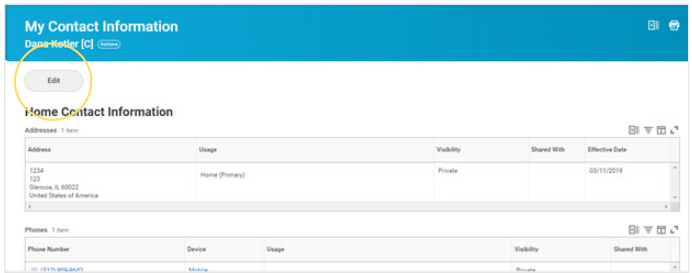

#### **Step 4:**

Click Submit.

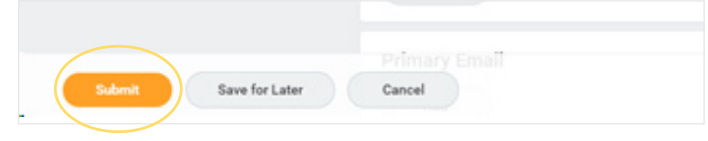

## **SLNRLN**